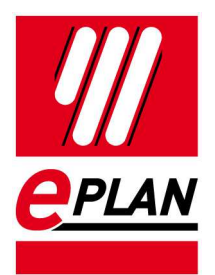

### **EPLAN License Manager Basic Konfigurationsanweisung**

Version 7.1.7 Stand: 02/2017

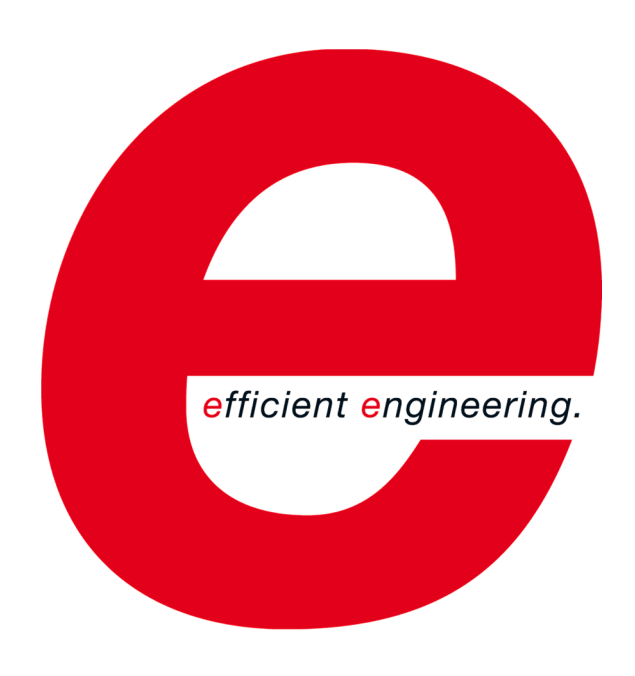

EPLAN Software & Service GmbH & Co. KG Technische Informationen

⟩

╲

**ENGINEERING SOFTWARE** 

**IMPLEMENTATION** 

⟩

⋋

FRIEDHELM LOH GROUP

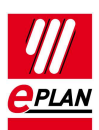

Copyright © 2017 EPLAN Software & Service GmbH & Co. KG

EPLAN Software & Service GmbH & Co. KG haftet nicht für technische oder drucktechnische Fehler oder Mängel in diesen technischen Informationen und übernimmt auch keine Haftung für Schäden, die direkt oder indirekt auf Lieferung, Leistung und Nutzung dieses Materials zurückzuführen sind.

Dieses Dokument enthält eigentumsrechtlich geschützte Informationen, die dem Urheberrecht unterliegen. Alle Rechte sind geschützt. Ohne vorherige Genehmigung der EPLAN Software & Service GmbH & Co. KG darf dieses Dokument weder vollständig noch in Auszügen kopiert oder anderweitig vervielfältigt werden.

Die in diesem Dokument beschriebene Software unterliegt einem Lizenzvertrag. Nutzung und Vervielfältigung der Software sind nur im Rahmen dieses Vertrages gestattet.

RITTAL® ist eine eingetragene Marke der Rittal GmbH & Co. KG.

EPLAN®, EPLAN Electric P8®, EPLAN Fluid®, EPLAN Preplanning®, EPLAN Pro Panel® und EPLAN Harness proD® sind eingetragene Marken der EPLAN Software & Service GmbH & Co. KG.

Windows 7<sup>®</sup>, Windows 8<sup>®</sup>, Windows 8.1<sup>®</sup>, Windows 10<sup>®</sup>, Windows Server 2008 R2<sup>®</sup>, Windows Server 2012®, Windows Server 2012 R2®, Windows Server 2016® , Microsoft Windows®, Microsoft® Excel®, Microsoft® Access® und Notepad® sind eingetragene Marken der Microsoft Corporation.

PC WORX®, CLIP PROJECT® und INTERBUS® sind eingetragene Marken der Phoenix Contact GmbH & Co.

AutoCAD® und AutoCAD Inventor® sind eingetragene Marken von Autodesk, Inc.

STEP 7®, SIMATIC® und SIMATIC HW Konfig® sind eingetragene Marken der Siemens AG.

InstallShield® ist eine eingetragene Marke von InstallShield, Inc.

Adobe® Reader® und Adobe® Acrobat® sind eingetragene Marken der Adobe Systems Inc.

TwinCAT® ist eine eingetragene Marke der Beckhoff Automation GmbH.

Unity Pro® ist eine eingetragene Marke von Schneider Electric.

RSLogix 5000® und RSLogix Architect® sind eingetragene Marken von Rockwell Automation.

Alle anderen genannten Produkt- und Handelsnamen sind Marken oder eingetragene Marken ihrer jeweiligen Eigentümer.

EPLAN verwendet die Open-Source-Software 7-Zip (7z.dll), Version 16.00, Copyright © by Igor Pavlov. Der Quellcode von 7-Zip unterliegt der GNU Lesser General Public License (LGPL). Den Quellcode von 7-Zip sowie Details zu dieser Lizenz finden Sie auf folgender Internet-Seite: http://www.7 zip.org

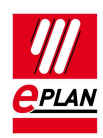

# **Inhaltsverzeichnis**

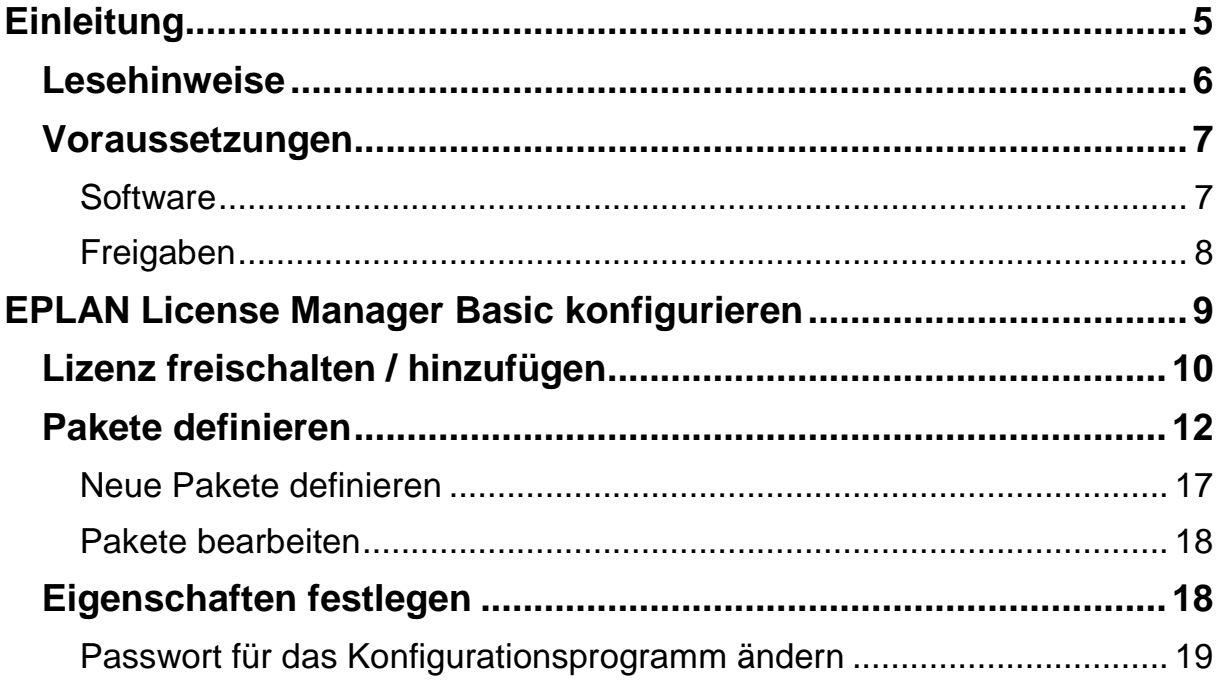

#### **EPLAN License Manager Basic Konfigurationsanweisung**  Version 7.1.7 Stand: 02/2017

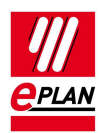

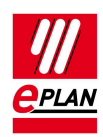

# **Einleitung**

Sehr geehrte Anwenderin, sehr geehrter Anwender,

Das Team von EPLAN Software & Service GmbH & Co. KG freut sich, Sie im Kreise seiner Anwender begrüßen zu können.

Sie haben den EPLAN License Manager installiert. Information hierzu erhalten Sie in der Installationsanweisung zum EPLAN License Manager.

Das vorliegende Dokument beschreibt, wie Sie den EPLAN License Manager Basic (ELM Basic) konfigurieren. Funktionalitäten, die über den Standardumfang dieser Programmvariante hinausgehen, werden in den Konfigurationsanweisungen zum EPLAN License Manager Professional beschrieben.

Diese Anleitung wendet sich an Administratorinnen und Administratoren, die EPLAN bereits kennen und über tiefergehende Programm- und Systemkenntnisse verfügen.

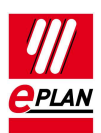

## **Lesehinweise**

Bevor Sie mit der Lektüre beginnen, beachten Sie bitte folgende Symbole und Schreibweisen, die in diesem Dokument verwendet werden:

### **Achtung:**

Texte, die durch diese Grafik eingeleitet werden, sind Warnhinweise. Sie sollten diese Hinweise unbedingt lesen, bevor Sie die Bearbeitung fortsetzen!

### **Hinweis:**

Texte, die durch diese Grafik eingeleitet werden, enthalten zusätzliche Hinweise.

### **Tipp:**

Hinter dieser Grafik finden Sie nützliche Tipps, die Ihnen den Umgang mit dem Programm erleichtern.

#### **Beispiel:**  V

Beispiele werden durch diese Grafik eingeleitet.

- Elemente der Benutzeroberfläche sind **fett** gekennzeichnet und dadurch sofort im Text zu finden.
- Kursiv hervorgehobene Texte sagen Ihnen, was besonders wichtig ist und worauf Sie unbedingt achten sollten.
- Codebeispiele, Verzeichnisnamen, Direkteingaben u.ä. werden in einer nichtproportionalen Schrift dargestellt.
- Funktionstasten, Tasten der Tastatur sowie Schaltflächen innerhalb des Programms werden in eckigen Klammern dargestellt (wie beispielsweise **[F1]** für die Funktionstaste "F1").

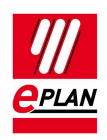

- Um den Lesefluss zu verbessern, verwenden wir in diesem Dokument häufig einen sogenannten "Menüpfad" (z.B. **Start > Ausführen**). Die im Menüpfad aufgeführten Menüs und Optionen müssen in der angegebenen Reihenfolge ausgewählt werden, um eine bestimmte Programmfunktion aufzufinden. Über den oben aufgeführten Menüpfad rufen Sie z.B. das Hilfesystem von EPLAN auf.
- In den Handlungsanweisungen, die Sie Schritt für Schritt zu einem bestimmten Ziel führen, finden Sie an vielen Stellen hinter dem nach rechts zeigenden Pfeil-Symbol  $\Rightarrow$  die Reaktion des Programms auf Ihre Aktion.
- Im Zusammenhang mit Einstellungen oder Feldern (z.B. Kontrollkästchen), die nur ein- oder ausgeschaltet werden können, verwenden wir in diesem Dokument häufig die Begriffe "aktivieren" (Einstellung danach aktiv  $\Box$ ) und "deaktivieren" (Einstellung danach inaktiv  $\Box$ ).

### **Voraussetzungen**

Die Lauffähigkeit des EPLAN License Managers setzt die folgenden Bedingungen voraus:

### **Software**

Folgende Softwarevoraussetzungen müssen erfüllt sein:

- Es muss ein Betriebssystem installiert sein, für das der EPLAN License Manager freigegeben ist (siehe auch den folgenden Abschnitt "Freigabe").
- Es wird dabei vorausgesetzt, dass sich die Computersysteme auf dem neuesten Stand der verfügbaren Sicherheitsupdates befinden.
- Die Installation muss unter einem Benutzerkonto mit Administratoräquivalenten Rechten erfolgen.
- Der Dongle muss an den Computer angeschlossen werden, auf dem der EPLAN License Manager installiert werden soll.

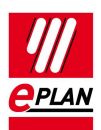

### **Hinweis:**

Schriftzeichen, die nicht im lateinischen Alphabet vorkommen, werden vom EPLAN License Manager nicht unterstützt (z.B. chinesische, kyrillische Schriftzeichen etc.). Wenn Sie den EPLAN License Manager einsetzen wollen, dürfen Sie für die Benutzer- und Computernamen in ihrem Netzwerk nur Zeichen im ASCII-Format verwenden.

Bitte informieren Sie sich vor der Installation von EPLAN-Produkten über die Hardware-Voraussetzungen und die Software-Freigaben der EPLAN-Plattform. Sie finden diese Informationen in den EPLAN-Leistungsbeschreibungen der jeweiligen Produkte.

### **Freigaben**

### **Client-Rechner**

- Microsoft Windows 7 SP1 (64 Bit) Professional, Enterprise und Ultimate.
- Microsoft Windows 8 (64 Bit) Pro, Enterprise.
- Microsoft Windows 8.1 (64 Bit) Pro, Enterprise.
- Microsoft Windows 10 (64 Bit) Pro, Enterprise.

### **Server**

- Microsoft Windows Server 2008 R2 (64 Bit)
- Microsoft Windows Server 2012 (64 Bit).
- Microsoft Windows Server 2012 R2 (64 Bit).
- Microsoft Windows Server 2016.

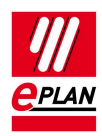

# **EPLAN License Manager Basic konfigurieren**

Bei der Installation des EPLAN License Managers wird auf dem Windows-Desktop die Verknüpfung "ELM Configurator" erstellt. Mit dieser Verknüpfung können Sie das Konfigurationsprogramm des EPLAN License Managers starten.

### **Das Konfigurationsprogramm starten**

- 1. Doppelklicken Sie auf das Symbol "ELM Configurator".
- Der Dialog **EPLAN License Manager Configurator** wird geöffnet.

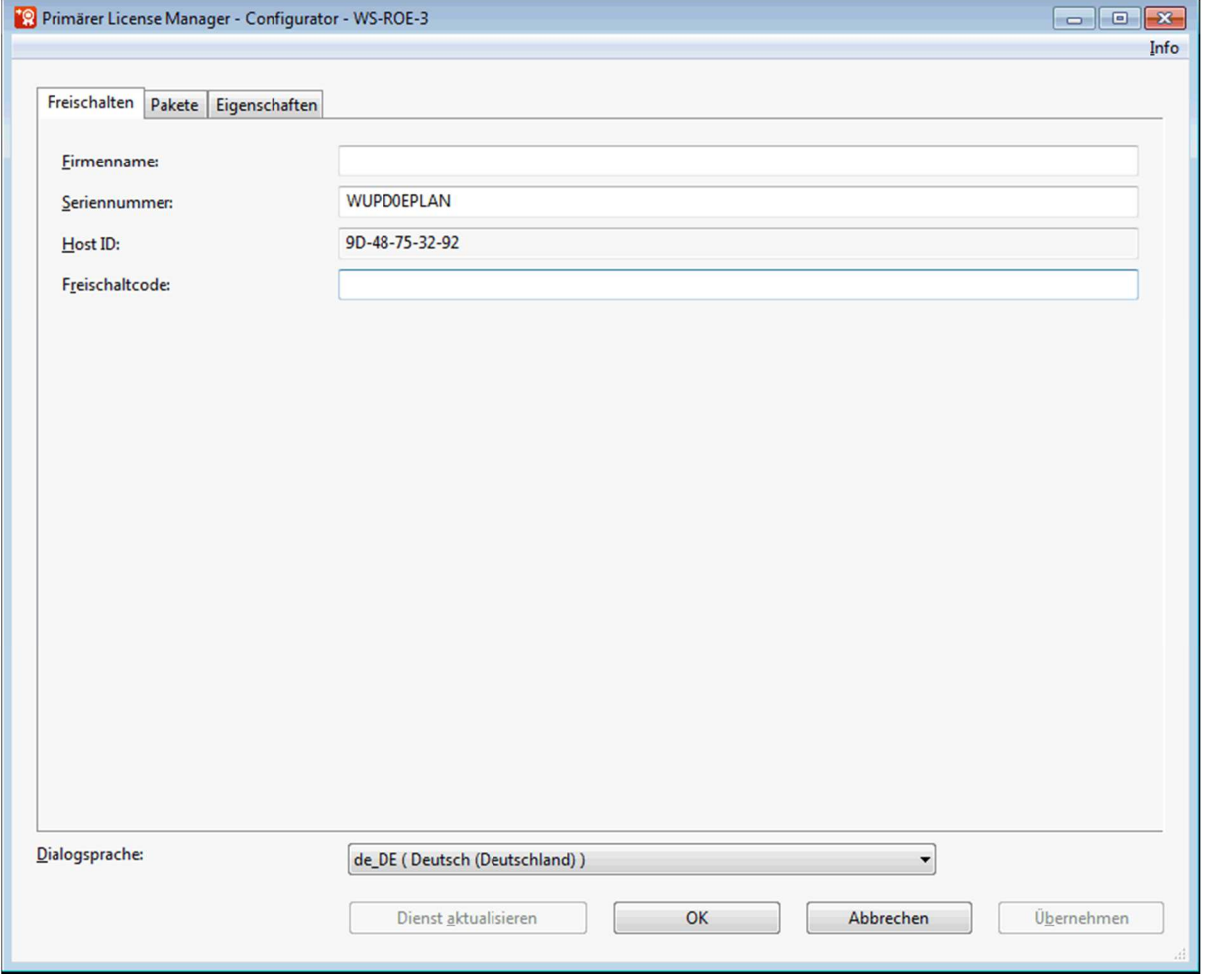

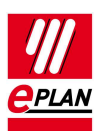

### **Hinweise:**

- Sie können das Konfigurationsprogramm auch über das Windows-Startmenü starten. Bei der Installation des EPLAN License Managers werden dazu unterhalb der Programmgruppe **EPLAN** die Menüpunkte **ELM > ELM Configurator** erzeugt.
- Mit **[Übernehmen]** werden Ihre neuen Einstellungen im Konfigurationsprogramm gespeichert, und der Dialog bleibt geöffnet.
- Mit **[Dienst aktualisieren]** wird der EPLAN License Manager aktualisiert. Dadurch stehen Ihre neuen Einstellungen im Konfigurationsprogramm auch den Anwendern bei der Lizenzauswahl im Dialog **Lizenz auswählen** zur Verfügung.

### **Lizenz freischalten / hinzufügen**

In der Registerkarte **Freischalten** geben Sie – während der Installation oder später – einen Freischaltcode für den EPLAN License Manager ein.

### **Lizenz hinzufügen**

- 1. Um dem EPLAN License Manager eine Freischaltung hinzuzufügen, wechseln Sie zur Registerkarte **Freischalten**.
- 2. Geben Sie in das Feld **Freischaltcode** den von EPLAN erhaltenen Freischaltcode ein.
- 3. Klicken Sie anschließend auf **[Übernehmen]**.
- Im Dialog **Freigeschaltete Lizenz** wird der Lizenzumfang angezeigt. Der "Lizenzpool" an verfügbaren Systemen und Erweiterungen in der Registerkarte **Pakete** wird aktualisiert. Der Dialog **EPLAN License Manager - Configurator** bleibt geöffnet, und Sie können weitere Einstellungen vornehmen.

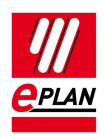

### **Leihlizenz hinzufügen**

Die EPLAN-Leihlizenzen setzen sich aus Leihlizenzen zusammen, die unterschiedlichen Laufzeiten beinhalten können.

Diese Funktionalität wird erstmals mit der Version 7.1.7 des EPLAN License Managers angeboten.

### **Hinweis:**

Ältere Versionen vor 7.1.7 unterstützen die Leihlizenz nicht.

Für weitere Leihlizenzen müssen Sie jeweils eine neue Freischaltung in der Registerkarte **Freischalten** im Programm "ELM Configurator" eingeben. Diese Freischaltung ist befristetet und läuft nach einem definierten Zeitraum ab.

### **Hinweis:**

Der Ablaufzeitpunkt der Leihlizenz richtet sich nach der UTC-Zeit. Dies bedeutet, wenn eine Leihlizenz am 01.01.2018 ausläuft, wäre die UTC-Zeit+1 Stunde=Ortszeit (Deutschland(keine Berücksichtigung der Sommerzeit))

1. Um dem EPLAN License Manager eine Freischaltung hinzuzufügen, wechseln Sie zur Registerkarte **Freischalten**.

### **Hinweis:**

Falls Sie eine abweichende Seriennummer beginnend mit "E001" haben, können Sie Ihre im Dialog **Freischalten** angezeigte Seriennummer verwenden.

- 2. Geben Sie in das Feld **Freischaltcode** den von EPLAN erhaltenen Freischaltcode Ihrer Basis- bzw. Leihlizenz ein.
- 3. Klicken Sie anschließend auf **[Übernehmen]**.
- $\Rightarrow$  Die Basis-Lizenz "Unbefristet" und die Leihlizenz mit Ablaufdatum werden angezeigt

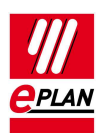

## **Pakete definieren**

In der Registerkarte **Pakete** legen Sie Pakete für die Netzwerklizenzierung fest. Die "Paketierung" von Lizenzen ermöglicht es Ihnen, die verschiedenen Lizenzen für Systeme und Erweiterungen zu sinnvollen, übersichtlichen Einheiten zu bündeln.

### **Verfügbare Systeme und Erweiterungen:**

In diesem Feld werden nach der Freischaltung des EPLAN License Managers alle verfügbaren Systeme und Erweiterungen gruppiert nach Ihrer Basis- bzw. Leihlizenz angezeigt. Die Basis-Lizenz wird Ihnen anhand der Dongle-Nummer, eine Leihlizenz wird Ihnen mit dem ersten Buchstaben Ihrer Dongle-Nummer angezeigt, gefolgt von "001" und den restlichen Ziffern und Buchstaben Ihrer Dongle-Nummer. Zu jeder angezeigten Lizenz erhalten Sie das Ablaufdatum.

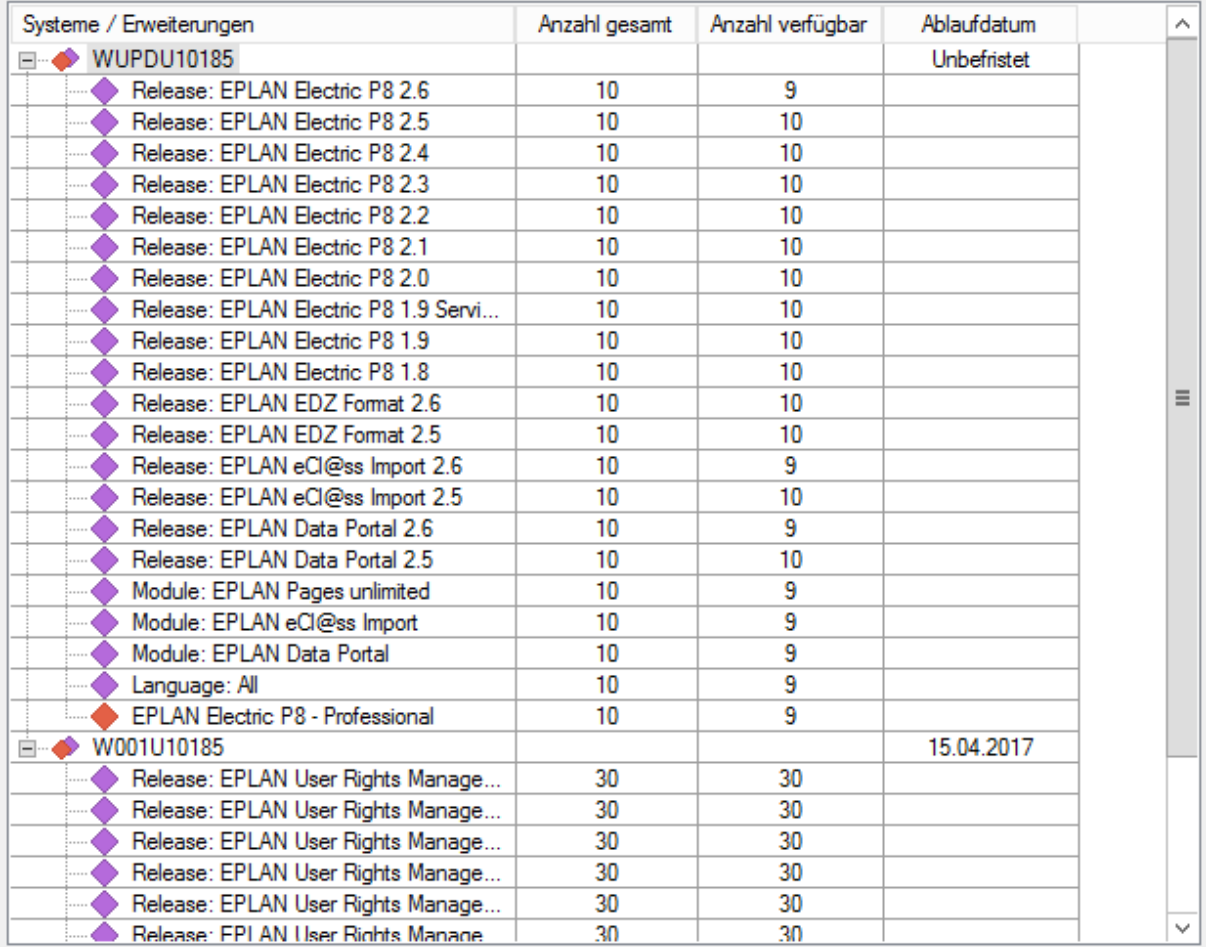

Verfügbare Systeme und Erweiterungen:

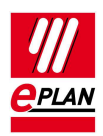

Systeme (z.B. "EPLAN Electric P8 - Professional") werden durch ein rotes Icon  $\blacklozenge$  und Erweiterungen durch ein blaues Icon  $\blacklozenge$  gekennzeichnet. Erweiterungen können eine Sprache (z.B. "EPLAN Language: German") oder ein Zusatzmodul sein ( z.B. "EPLAN - API Extension").

### **Hinweise:**

- Über die Schaltfläche (Nach rechts verschieben) oder einen Doppelklick auf ein System / eine Erweiterung wird dieses / diese zu Ihrem Paket hinzugefügt.
- Ein Doppelklick auf ein System / eine Erweiterung oder eine einmalige Betätigung der Schaltfläche (Nach links verschieben) reduziert die zugewiesene Anzahl des markierten Systems oder der markierten Erweiterung um "1". Ist die Anzahl bereits "1" wird das System / die Erweiterung aus dem Paket gelöscht.

#### **Definierte Pakete:**

In diesem Feld werden alle festgelegten Pakete angezeigt. Dabei wird bei den Paketen wie folgt unterschieden:

Erweiterung der statischen und variablen Icons nach Abhängigkeit der hinterlegten Lizenz (Systeme / Module).

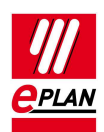

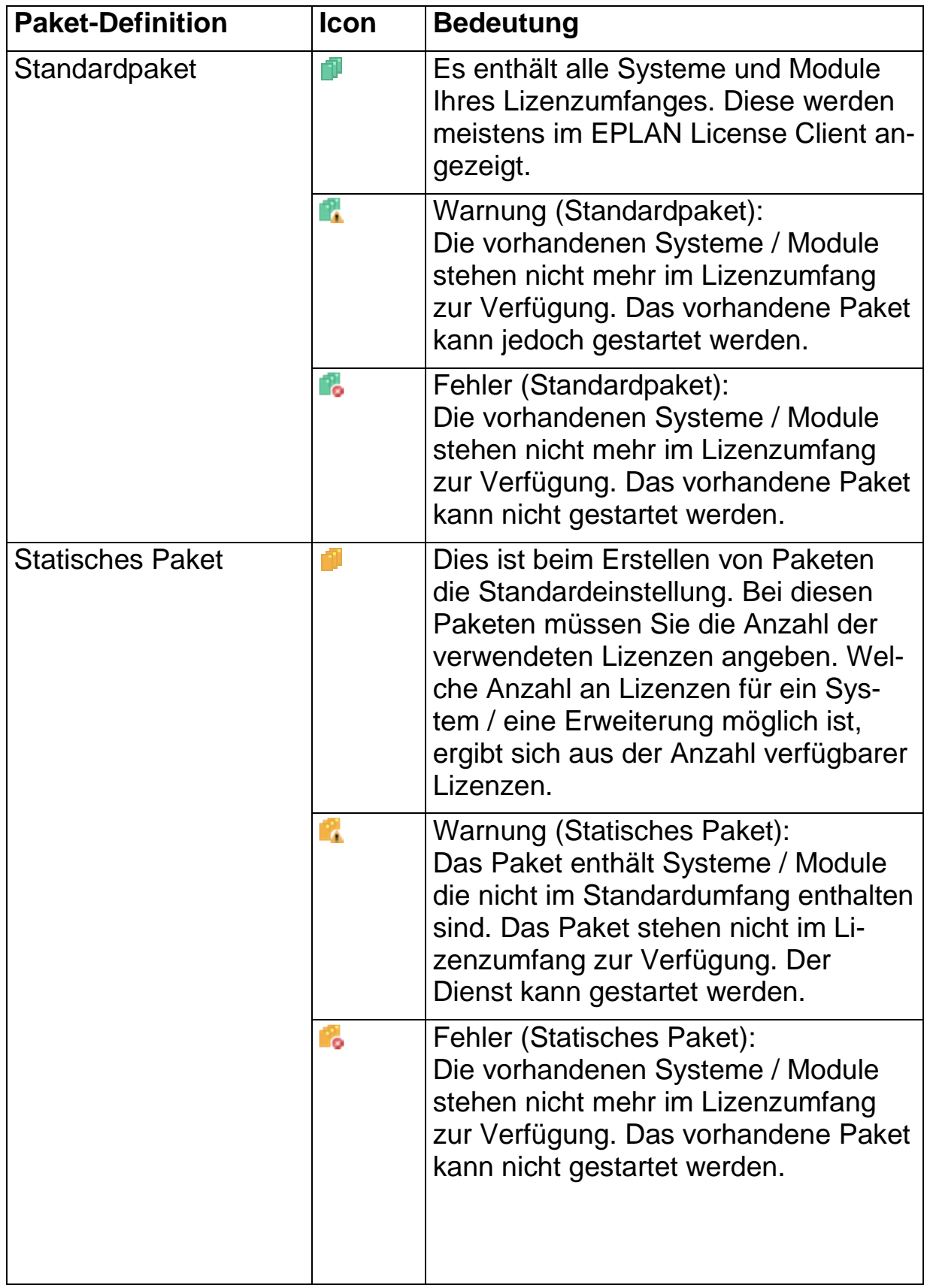

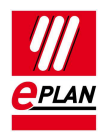

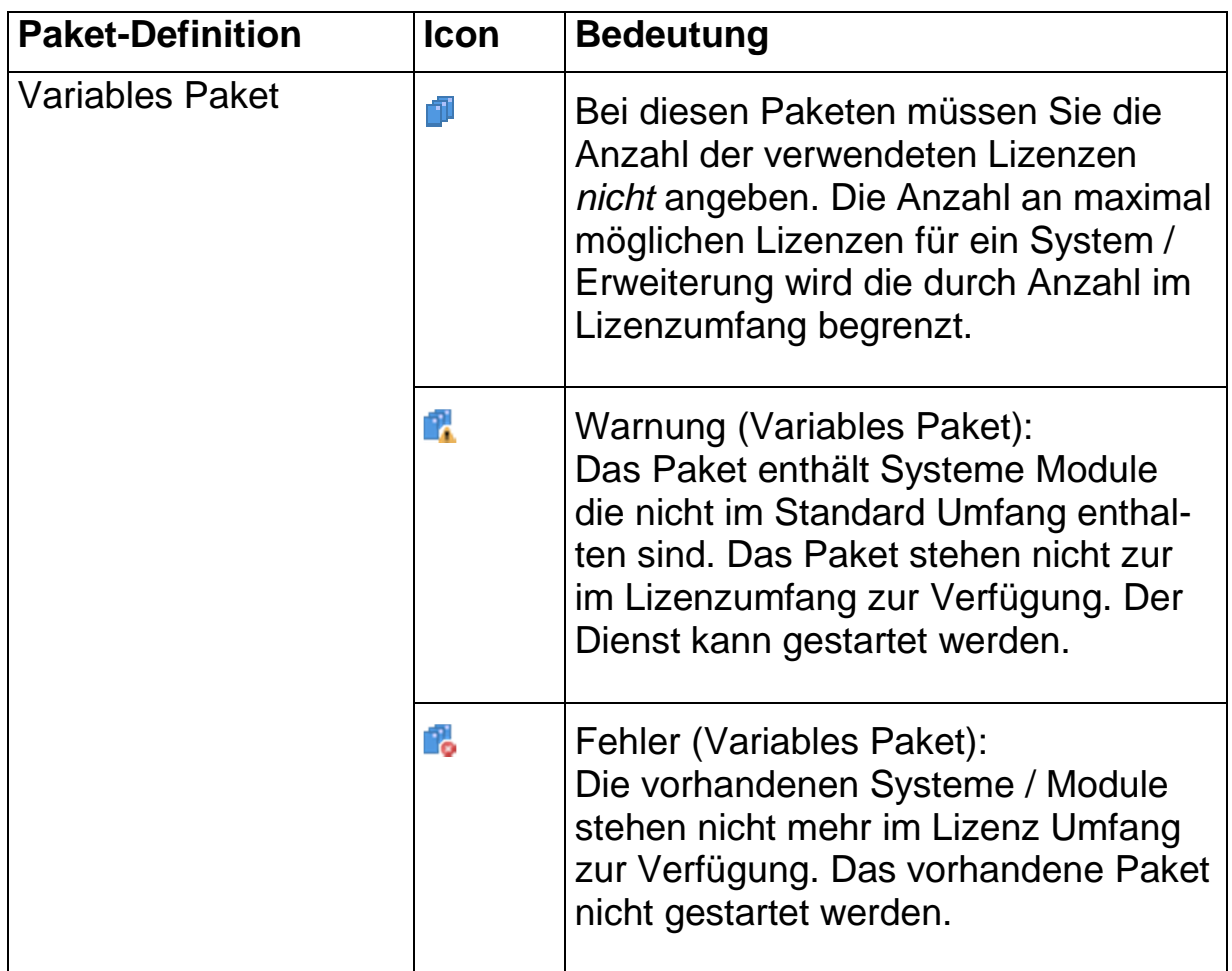

### **Symbolleiste:**

In der Symbolleiste oberhalb der Liste **Definierte Pakete** sind folgende Schaltflächen verfügbar:

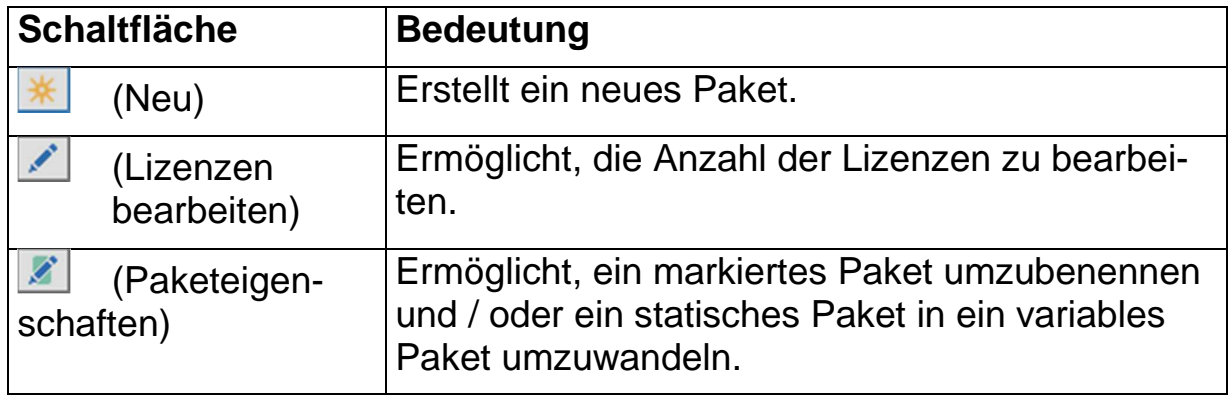

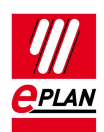

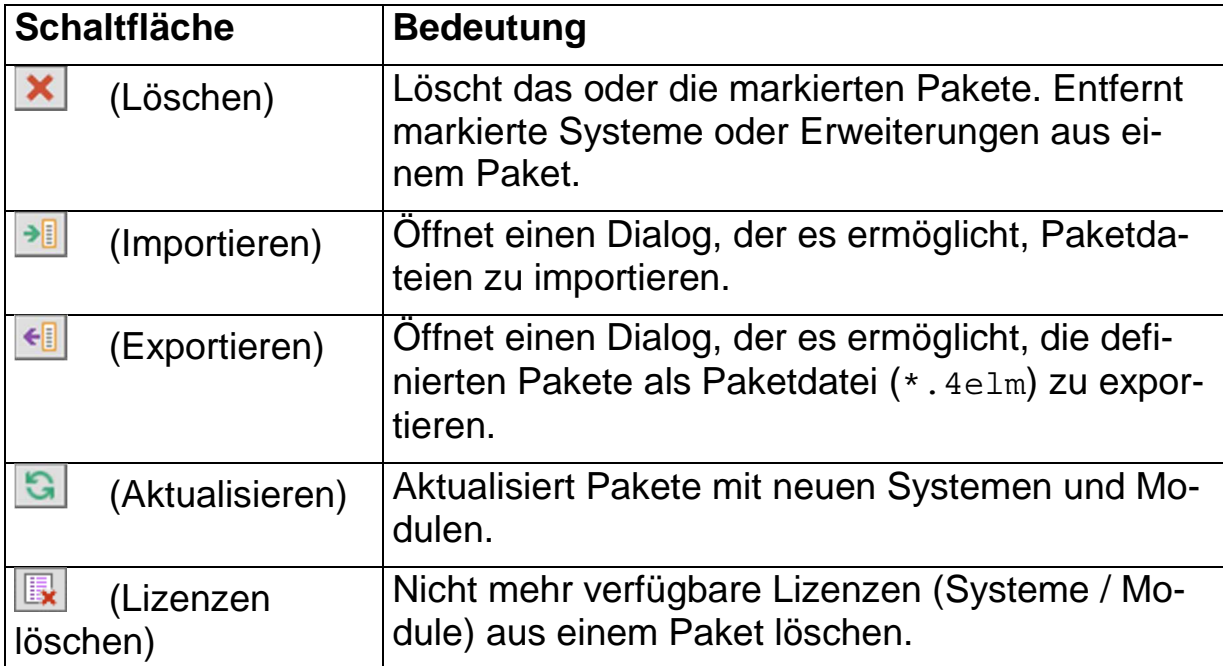

### **Kontextmenü:**

Innerhalb der Liste **Definierte Pakete** kann ein Kontextmenü aufgerufen werden, das folgende Menüpunkte zur Verfügung stellt:

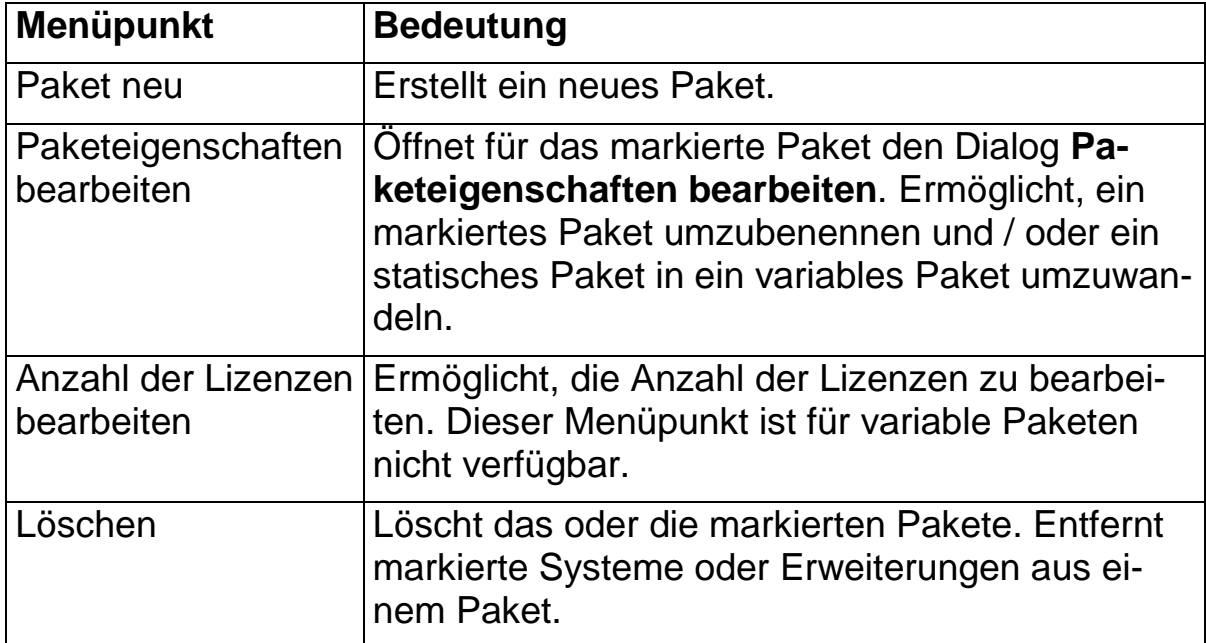

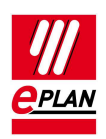

### **Neue Pakete definieren**

- 1. Wechseln Sie im Dialog **EPLAN License Manager Configurator** zur Registerkarte **Pakete**.
- 2. Klicken Sie neben dem Feld Definierte Pakete auf **\*** (Neu).
- Der Dialog **Paket neu** wird geöffnet.
- 3. Geben Sie hier den Paketnamen ein, der später für die Anwender zur Verfügung stehen soll.
- 4. Aktivieren Sie das Kontrollkästchen **Variables Paket**, falls Sie ein variables Paket erstellen wollen.
- 5. Klicken Sie auf **[OK]**.
- 6. Fügen Sie dem Paket per Doppelklick oder über → (Nach rechts verschieben) die gewünschten Systeme und Erweiterungen hinzu.

### **Hinweis:**

Systeme und Module aus einer Leihlizenz können ebenfalls zu einem Paket hinzugefügt werden. Beachten Sie, dass bei Ablauf der Leihlizenzen diese im Paket nicht mehr zur Verfügung stehen.

- 7. Klicken Sie anschließend auf **[Übernehmen]**.
- Das definierte Paket wird gespeichert. Der Dialog **EPLAN License Manager - Configurator** bleibt geöffnet, und Sie können weitere Einstellungen vornehmen.

### **Hinweise:**

- Nachdem Sie Ihre Einstellungen vorgenommen haben, betätigen Sie bitte die Schaltfläche **[Dienste aktualisieren]**. Damit werden Ihre Einstellungen für alle Anwender bei der Lizenzauswahl aktualisiert.
- Achten Sie darauf, dass die im Paket vorhandenen Systeme und Erweiterungen immer eine lizenztechnisch lauffähige Kombination ergeben.

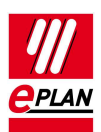

### **Pakete bearbeiten**

Mit Hilfe der Funktionalität **Anzahl der Lizenzen bearbeiten** ist es möglich, einem gewählten System oder einer Erweiterung eines statischen Pakets mehrere Lizenzen hinzuzufügen oder abzuziehen.

### **Hinweis:**

Es können bei Leihlizenzen nur die Anzahl der gemieteten Lizenzen hinzugefügt werden.

- 1. Markieren Sie im Feld **Definierte Pakete** ein System oder eine Erweiterung eines gewünschten Pakets. Auch eine Mehrfachauswahl an Systemen und / oder Erweiterungen ist möglich.
- 2. Wählen Sie den Kontextmenüpunkt **Anzahl der Lizenzen bearbeiten**.
- Der Dialog **Anzahl der Lizenzen bearbeiten** wird geöffnet.
- 3. Geben Sie im Feld **Anzahl** die Menge der Lizenzen ein, die dem gewählten Paket zur Verfügung stehen soll. Die maximal mögliche Anzahl ergibt sich aus der Anzahl der für dieses System / Erweiterung möglichen Lizenzen. Mit "0" wird ein ausgewähltes System / Erweiterung wieder entfernt.
- 4. Klicken Sie anschließend auf **[Übernehmen]**.
- Ihre Änderungen werden gespeichert. Der Dialog **EPLAN License Manager - Configurator** bleibt geöffnet, und Sie können weitere Einstellungen vornehmen.

### **Eigenschaften festlegen**

In der Registerkarte **Eigenschaften** können Sie folgende Eigenschaften festlegen und Aktionen ausführen:

### **Maximale Anzahl zugelassener Rechner:**

In diesem Feld wird angezeigt, wie viele Rechner gleichzeitig auf den EPLAN License Manager zugreifen können.

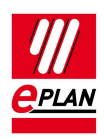

#### **Lizenz-Ablaufdatum:**

Wenn Sie über eine Lizenz verfügen, die mit einem Ablaufdatum versehen ist, wird dieses hier angezeigt.

### **Domänenübergreifende Nutzung:**

Falls Sie den EPLAN License Manager über Domänen-Grenzen hinweg verwenden möchten, muss diese Lizenz dazu erworben werden.

#### **Überwachungszeitintervall:**

Meldet sich die EPLAN-Anwendung auf dem Client-Rechner nicht innerhalb des im Feld **Timeout für Lizenznutzer-Rückmeldung** angegebenen Zeitintervalls (z.B. aufgrund eines Programmabbruchs), so wird die zuvor belegte Lizenz durch den EPLAN License Manager wieder frei gegeben und steht damit einem anderen Anwender zur Verfügung.

### **[Passwort ändern]:**

Über diese Schaltfläche legen Sie ein Passwort für den ELM-Konfigurator fest. Mit Hilfe des Passworts kann das Programm vor dem Zugriff durch Unbefugte geschützt werden.

### **[Monitor]:**

Über diese Schaltfläche öffnen Sie den "EPLAN License Manager Monitor". Hier können Sie sich den Lizenzstatus des EPLAN License Managers anzeigen lassen. Zusätzlich können Sie den Status des Standby License Managers überprüfen.

### **Passwort für das Konfigurationsprogramm ändern**

- 1. Betätigen Sie in der Registerkarte **Eigenschaften** die Schaltfläche **[Passwort ändern]**.
- Der Dialog **Passwort ändern** wird geöffnet.
- 2. Geben Sie im Feld **Altes Passwort** Ihr altes Passwort ein.

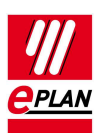

### **Hinweis:**

Beachten Sie bitte, dass das Feld **Altes Passwort** beim ersten Einrichten eines Passworts keinen Eintrag enthalten darf. Ansonsten müssen Sie hier das richtige alte Passwort eingeben.

- 3. Geben Sie im Feld **Neues Passwort** Ihr neues Passwort ein.
- 4. Um Tippfehler bei der Eingabe zu vermeiden, müssen Sie das Passwort im Feld **Bestätigen** ein zweites Mal eingeben.
- 5. Klicken Sie auf **[OK]**.
- $\Rightarrow$  Bei einem erneuten Start des EPLAN License Manager Configurators müssen Sie zunächst im Dialog **EPLAN License Manager - Configurator** starten das Passwort angeben, bevor Sie Einstellungen im Konfigurationsprogramm vornehmen können.

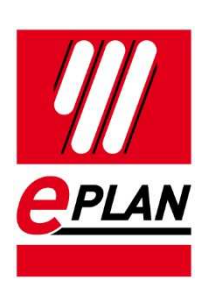

EPLAN Software & Service GmbH & Co. KG An der alten Ziegelei 2 40789 Monheim am Rhein · Deutschland Telefon: +49 (0) 21 73 / 39 64-0 Telefax: +49 (0) 21 73 / 39 64-25 Info@eplan.de · www.eplan.de